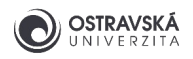

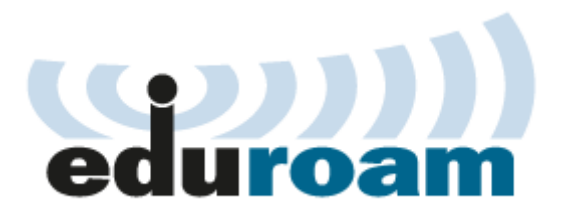

# eduroam - Configuration guide for Android

**WARNING:** Configuration varies by Android OS version, the procedure is almost the same. Android 13 and above use [geteduroam app](https://play.google.com/store/apps/details?id=app.eduroam.geteduroam) Android up to version 12 use [eduroam CAT app](https://play.google.com/store/apps/details?id=uk.ac.swansea.eduroamcat).

# 1. Guided installation with the eduroam CAT

## 1.1. Installation of the eduroam CAT

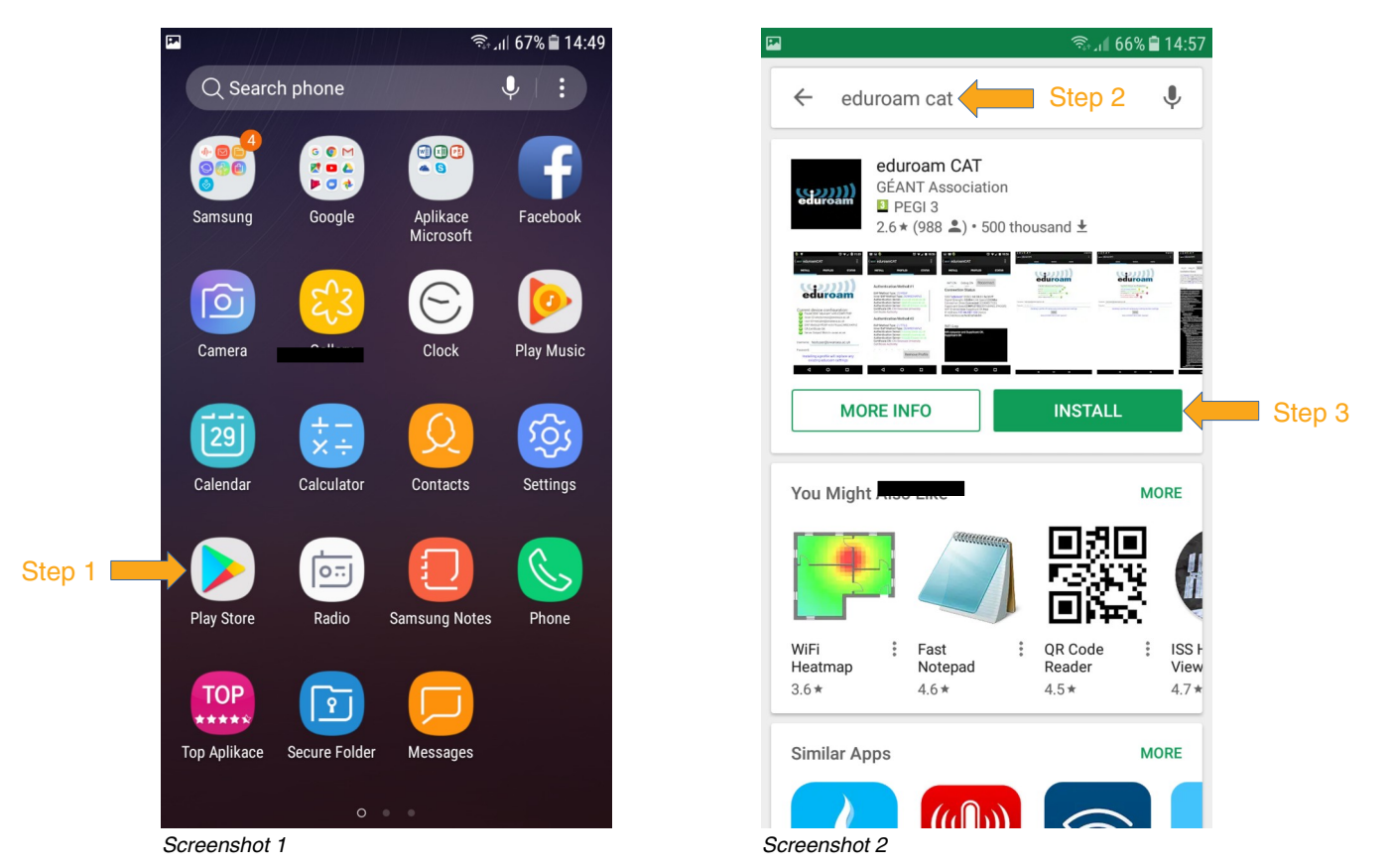

Connect to the internet using mobile data or Wi-Fi in a café, restaurant, supermarket or at home. Start the **Play Store** application in **Settings**, find **eduroam CAT** from **GÉANT Association** and install (screenshots 1 and 2).

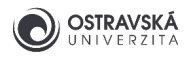

Run the installation process by clicking on the **Install** button and accept the access policy to device resources (screenshots 3 and 4).

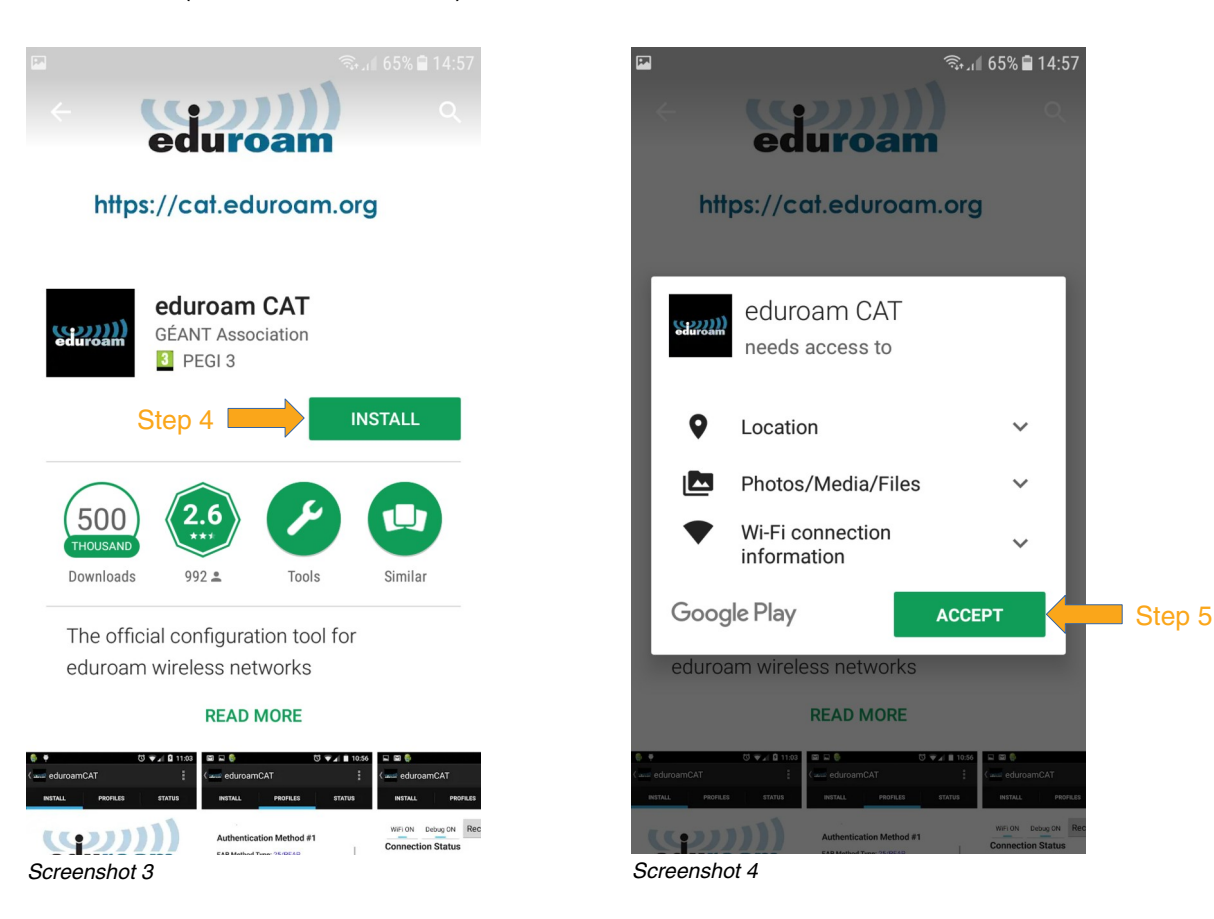

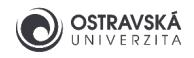

## 1.2. Selection of home institution

If you are a regular student of the University of Ostrava, your home institution will be the University of Ostrava. If your home institution is a different one, you will have to use an eduroam account from your home institution and abide by its rules and guides.

Select your home institution (**University of Ostrava**) and check the summary information. If the GPS module is not active, you will have to find the institution from a list manually. When you have selected the institution, click on the **Install** button (screenshots 5 and 6). Proceed to the next screen by accepting of the profile installation (not shown).

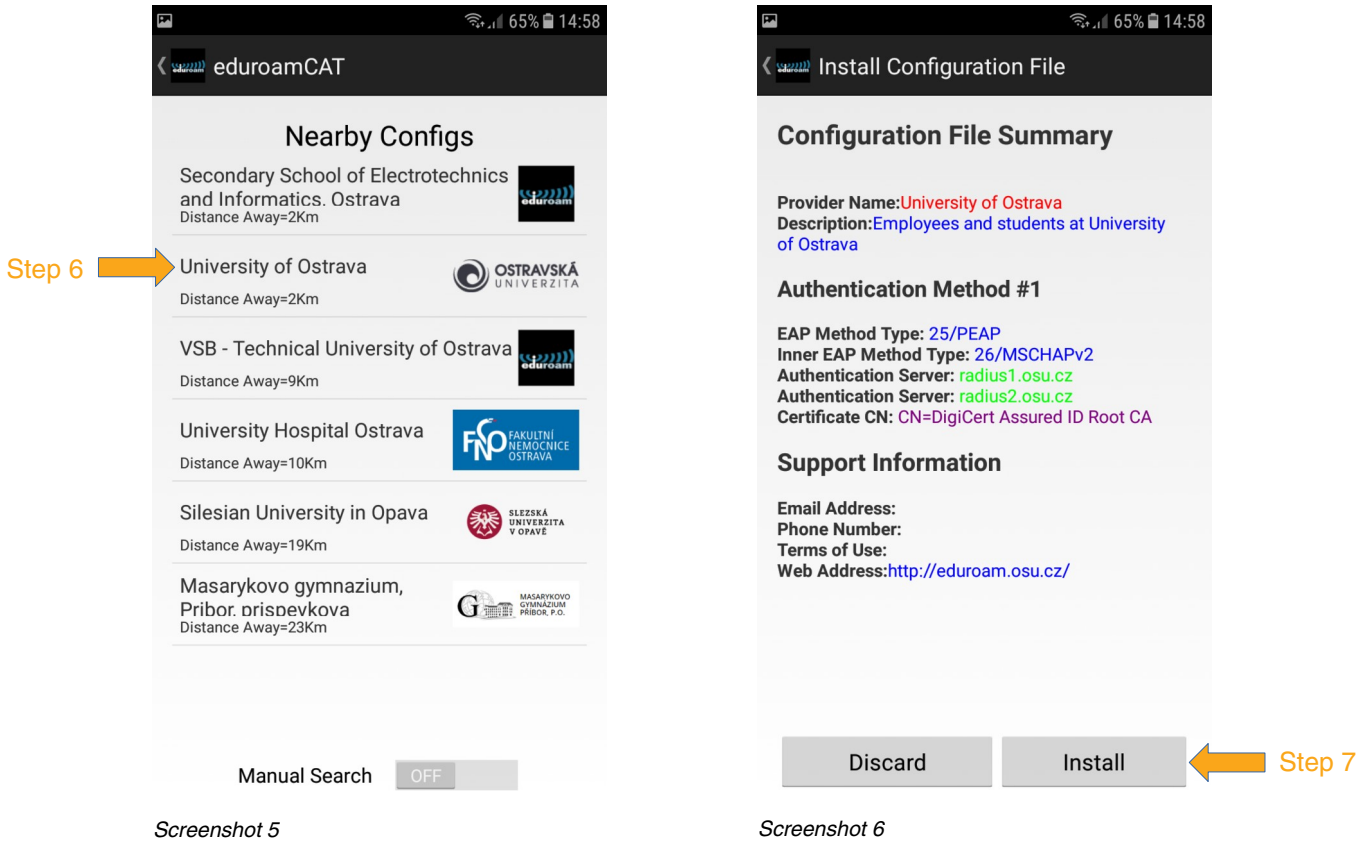

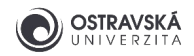

## 1.3. Username and password

You have to set your eduroam password on the University of Ostrava Portal before doing anything else. Go to the page **https://portal.osu.cz → My page → Password change → eduroam password**. You need to have an active student account to log on. Your student account password and your eduroam password have to be different. Use the same username you use to connect to the Portal or email (e.g. **studja35@osu.cz**) and the password you created in the previous step.

Fill in your eduroam username and eduroam password, and then click on the **Install** button. Check the result of the installation (screenshots 7 and 8). The installation and settings are complete now, so you can close the **eduroam CAT** application. There is no need to run the application again.

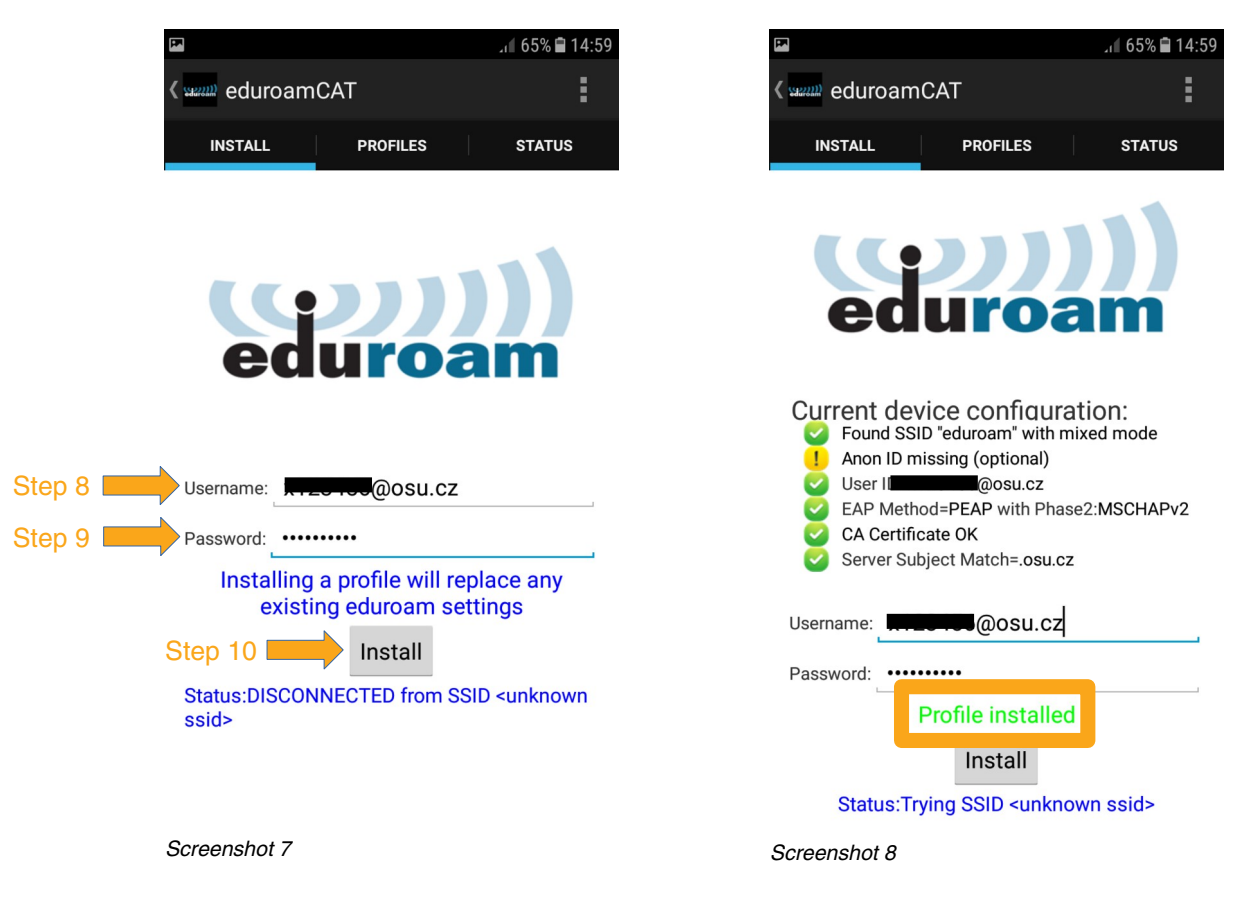

If the profile installation fails, try to remove an existing configured connection named eduroam; see **Settings → Connections → Wi-Fi**.

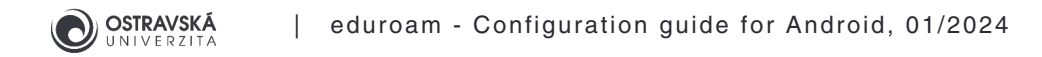

# 1.4. Checking the connection

First you will have to enable the Wi-Fi adapter. If you installed your profile and set your username and password correctly, your device should automatically connect to a nearby eduroam Wi-Fi network. Check the connection status in the **eduroam CAT** application (**STATUS** tab) where you should see the connection status **Connected**, or check it in the **Detailed Status Bar**, where you should see the active Wi-Fi icon and the network name **eduroam** (screenshots 9 and 10).

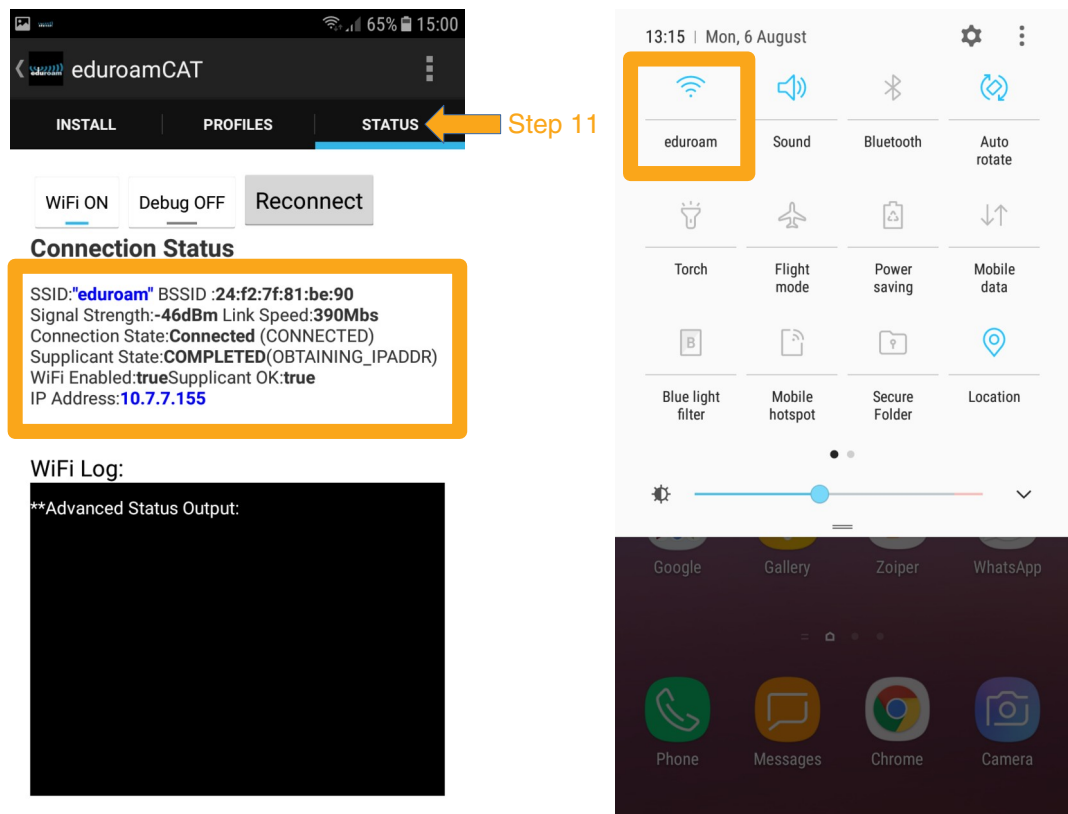

Screenshot 9 Screenshot 10

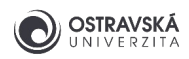

Or check the connection status in **Settings → Connections → Wi-Fi**. You will get more info if you select **eduroam** (screenshots 11 and 12). That's all.

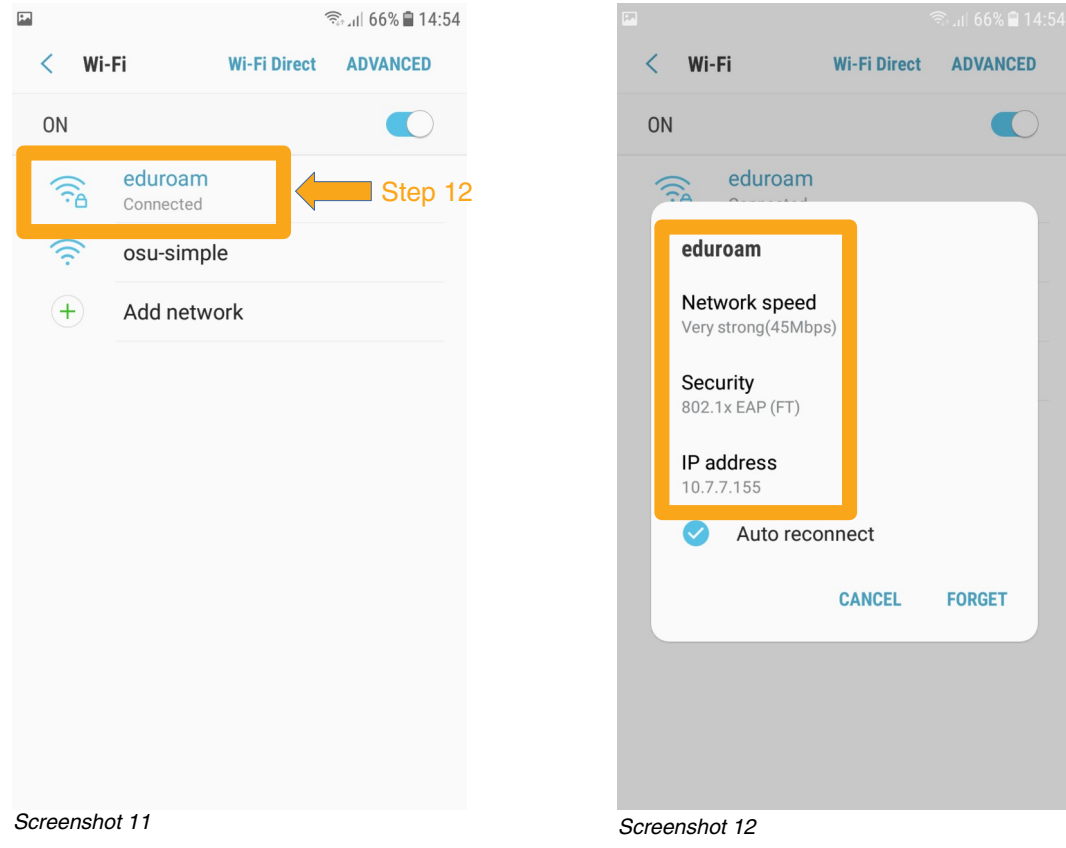

6

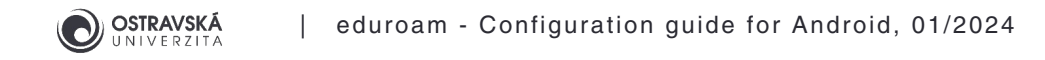

# 2. Quick eduroam setup

**WARNING: It is not recommended to use this method because eduroam certificates are not installed and full authentication is not provided. Connection to a fake Wi-Fi AP is possible and your personal data can be stolen! Use it only in extreme situations and re-install the connection using the eduroam CAT (Configuration Assistant Tool) application as soon as possible; see chapter 1.**

### 2.1. Finding an eduroam Wi-Fi network

Go to Settings → Connections → Wi-Fi. Turn on the Wi-Fi adapter. You will see eduroam if you are near an eduroam Wi-Fi network (screenshots 13 and 14).

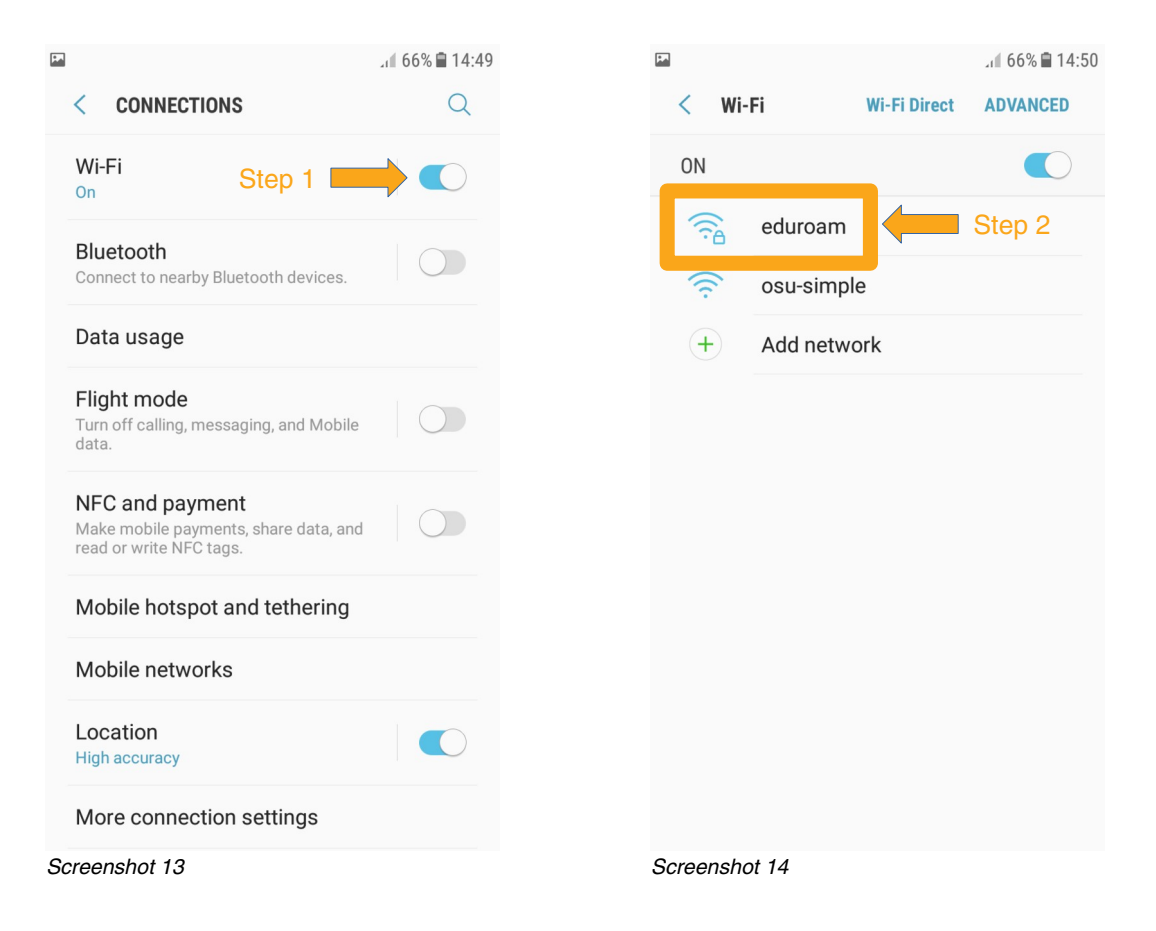

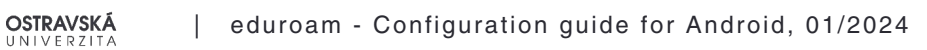

#### 2.2. Logging on

Open an eduroam item and set:

- EAP method: **PEAP**
- Phase 2 authentication: **MSCHAPV2**
- CA certificate: **(Unspecified)**
- Identity: **your eduroam username**
- Anonymous identity: **nothing**
- Password: **your eduroam password** you set via the University of Ostrava Portal; see chapter 1.4.

Then click on **Connect**. If the settings are correct you will successfully connect to eduroam (screenshots 15 and 16). That's all.

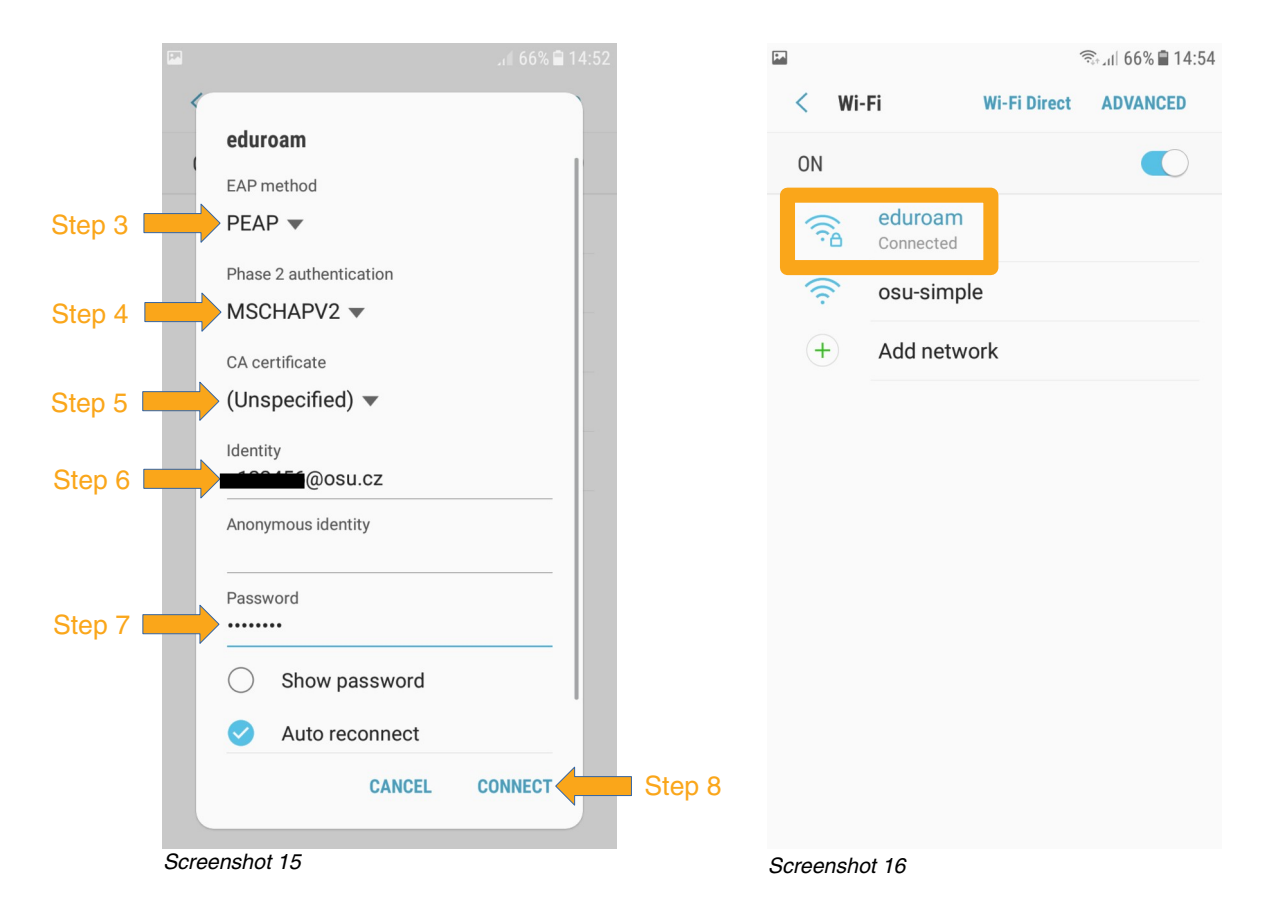

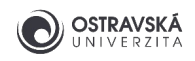

# 3. Trouble-shooting

#### 3.1. Some tips on how to solve problems

- Set a new eduroam password via the University Portal at https://portal.osu.cz.
- Check your eduroam username; it has to contain the domain @osu.cz, not @student.osu.cz. Check for prefixed or suffixed spaces in the username.
- Installation of the configuration application requires activated screen lock (pin, gesture, password, fingerprint, face recognition)
- Remove the old eduroam connection or profile and create a new one.
- Update your operating system.

#### 3.2. Technical support and information resources

- Write an email to the University helpdesk eduroam@helpdesk.osu.cz.
- Visit the Centre for Information Technology at Brafova 5 in Ostrava city centre and ask the wireless network administrator for help.

- Website https://eduroam.osu.cz.
- Website https://www.eduroam.cz.